## How to Create a Green Screen Photo

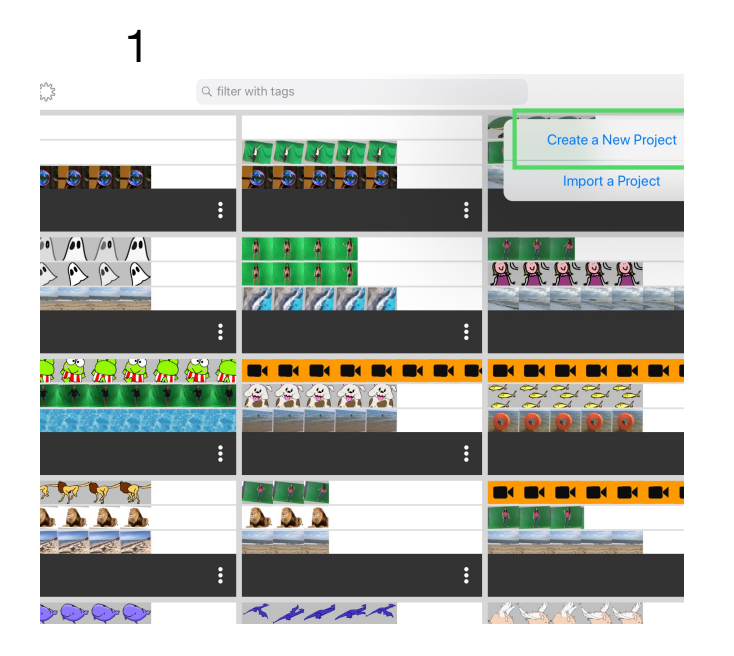

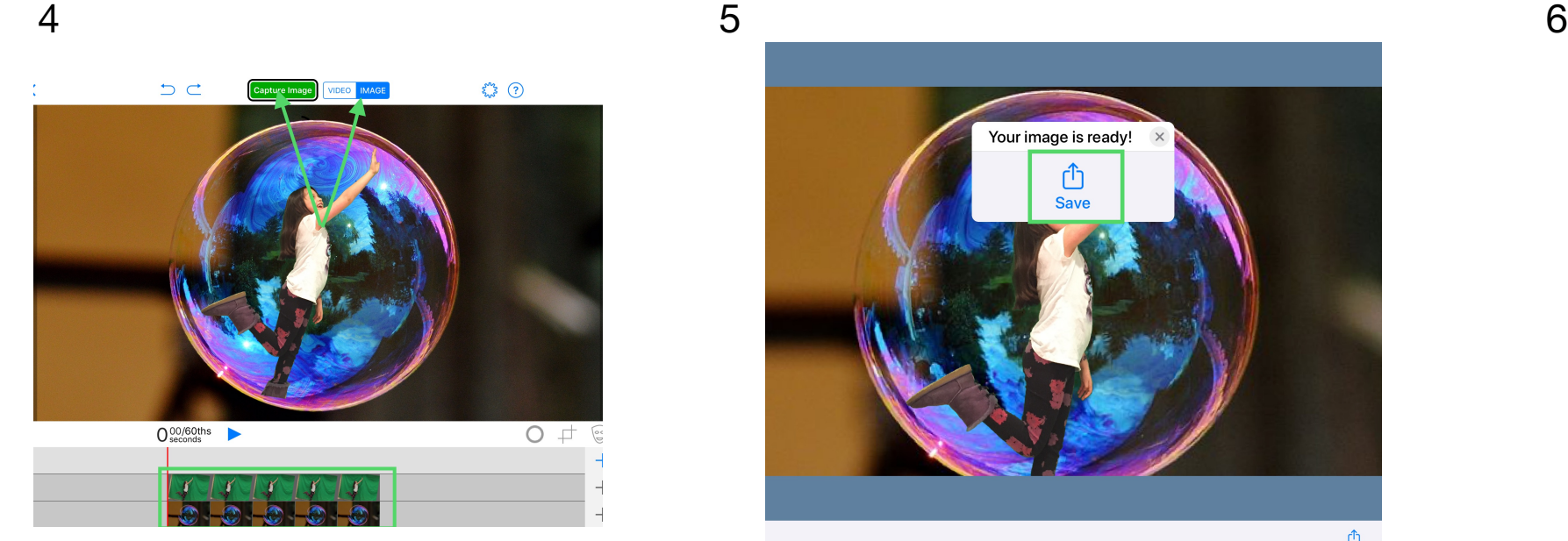

**2nd Layer: 1) "Select Green Screen Image" 2) Select "Done" 3) Tap "Capture Image"**

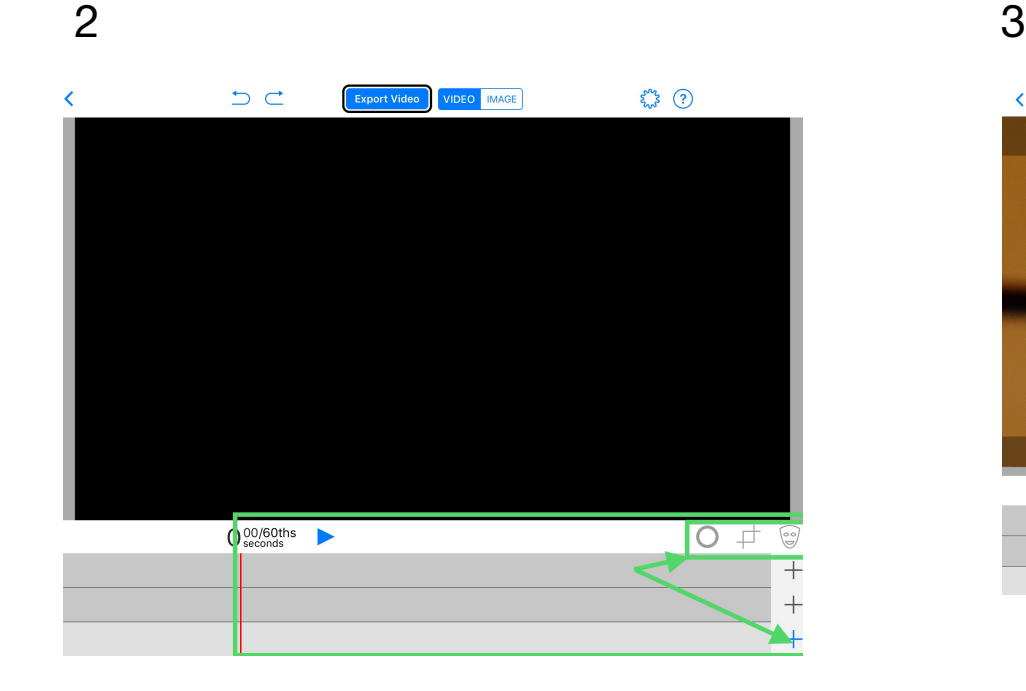

**Video/Image/Prop, Layers & Tools**

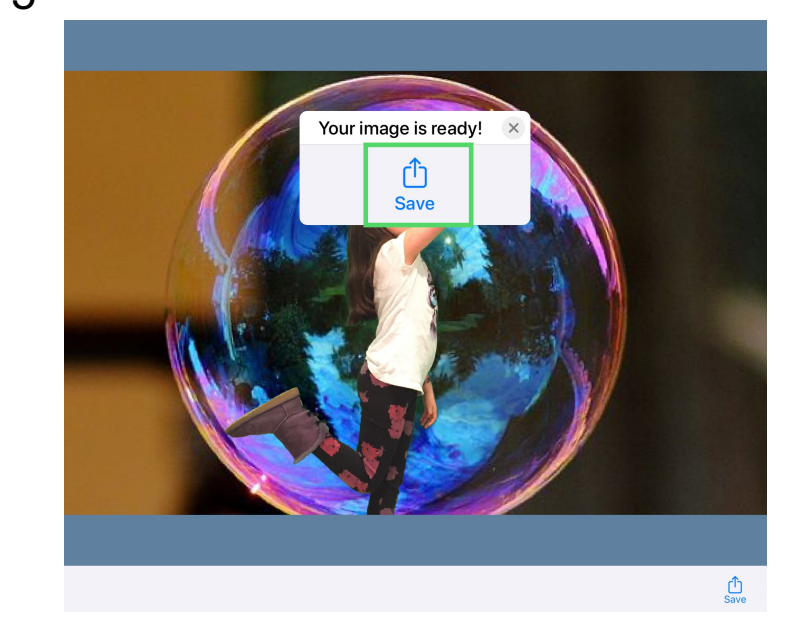

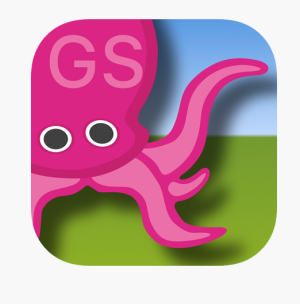

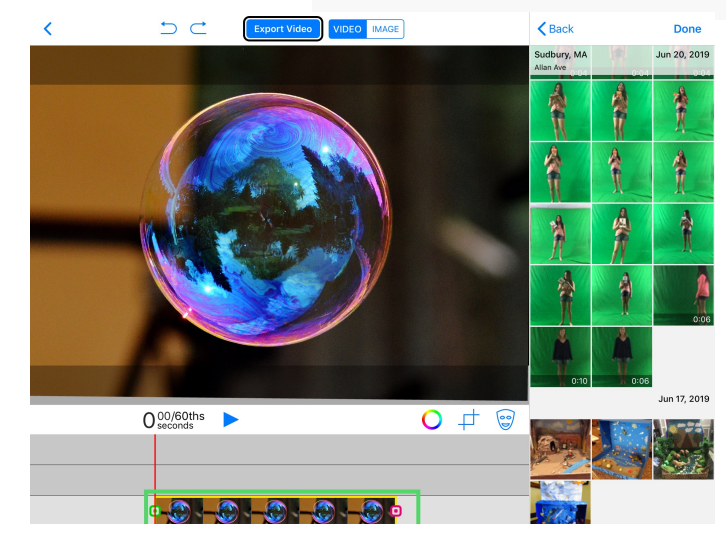

**Create a New Project 1st Layer: "Select" background Image and select "Done".**

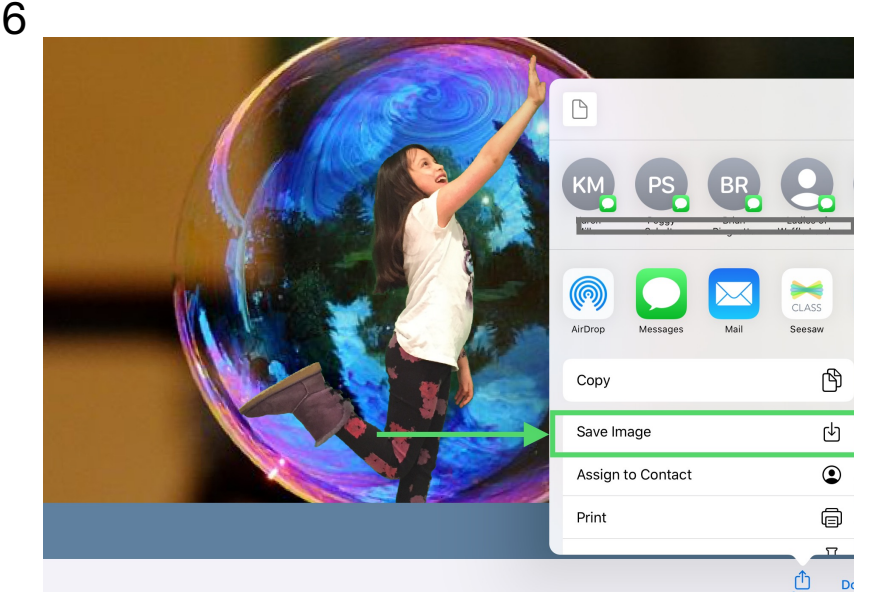

**Tap "Save" Tap "Save Image" Success! Your Image is saved when you tap "OK". "Done" will take you back to the project view**